# helion $nL$

#### > Idź do

- · Spis treści
- · Przykładowy rozdział

#### Katalog książek

- · Katalog online
- · Zamów drukowany katalog

#### Twój koszyk

· Dodai do koszyka

#### Cennik i informacje

- · Zamów informacje o nowościach
- · Zamów cennik

#### Czytelnia

· Fragmenty książek online

> Kontakt

**Helion SA** ul. Kościuszki 1c 44-100 Gliwice tel. 032 230 98 63 e-mail: helion@helion.pl © Helion 1991-2010

### Excel. Programowanie dla profesjonalistów. Wydanie II

Autorzy: [Rob Bovey,](http://helion.pl/autorzy/bovrob.htm) Dennis Wallentin, [Stephen Bullen,](http://helion.pl/autorzy/bulste.htm) [John Green](http://helion.pl/autorzy/grejoh.htm) Tłumaczenie: Robert Górczyński ISBN: 978-83-246-2544-4 Tytuł oryginału[: Professional Excel Development:](http://www.amazon.com/exec/obidos/ASIN/0321508793/helion-20) [The Definitive Guide to Developing Applications Using](http://www.amazon.com/exec/obidos/ASIN/0321508793/helion-20) [Microsoft Excel, VBA, and .NET \(2nd Edition\)](http://www.amazon.com/exec/obidos/ASIN/0321508793/helion-20) Format: 172×245, stron: 1096

#### Kompendium wiedzy dla programistów Excela!

- Jak wykorzystać nowy interfejs Excela 2007?
- Jak sterować innymi aplikacjami z pakietu Microsoft Office?
- Jak używać Windows API?

Dzięki książce "Excel. Programowanie dla profesjonalistów. Wydanie II" poznasz tajniki tworzenia aplikacii opartych o Microsoft Excel. Nauke rozpoczniesz od poznania architektury takich aplikacji. Poznasz też zestaw najlepszych praktyk w programowaniu w VBA. W kolejnych rozdziałach przyswoisz wiedzę na temat projektowania arkuszy, weryfikacji danych, sterowania paskami poleceń oraz współpracy z interfejsem typu wstążka (ang. Ribbon). Ponadto zdobędziesz informacje na temat wykorzystania Windows API, obsługi błędów, programowania baz danych oraz optymalizacji aplikacji. Wśród wielu innych zagadnień omawianych w tej książce warto także zwrócić uwagę na takie, jak współpraca z usługami sieciowymi, sterowanie innymi aplikacjami z pakietu Microsoft Office oraz techniki przetwarzania danych. Ksiażka stanowi kompendium wiedzy na temat programowania w środowisku Microsoft Excel, a o jej jakości merytorycznej świadczy fakt, iż trójka jej autorów została wyróżniona przez firmę Microsoft tytułem MVP (Most Valuable Professional).

- Architektura aplikacji opartych o Microsoft Excel
- Najlepsze praktyki tworzenia aplikacji w Excelu i VBA
- Zasady projektowania arkuszy
- U¿ywanie stylów, nazw zdefiniowanych, formatowañ warunkowych
- Wykorzystanie kontrolek i zastosowanie dodatków funkcyjnych
- Użycie modułów klas do tworzenia obiektów
- Zarzadzanie paskiem poleceń
- Praca z plikami XML
- Wykorzystanie możliwości nowego interfejsu Excela 2007
- U¿ycie Windows API
- Tworzenie formularzy
- Zastosowanie interfejsów oraz ponowne wykorzystanie kodu
- Sytuacje wyjątkowe obsługa błędów
- Debugowanie i optymalizacja kodu VBA
- Zastosowanie asercji
- Współpraca z bazami danych i techniki przetwarzania danych
- Tworzenie zaawansowanych wykresów
- Sterowanie innymi aplikacjami z pakietu Microsoft Office
- Wykorzystanie języka VB.NET
- Możliwości narzędzia Visual Studio Tools for Office System

Wykorzystaj Excel jako fundament efektywnych rozwiązań!

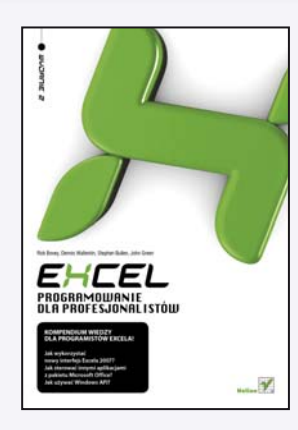

# SPIS TREŚCI

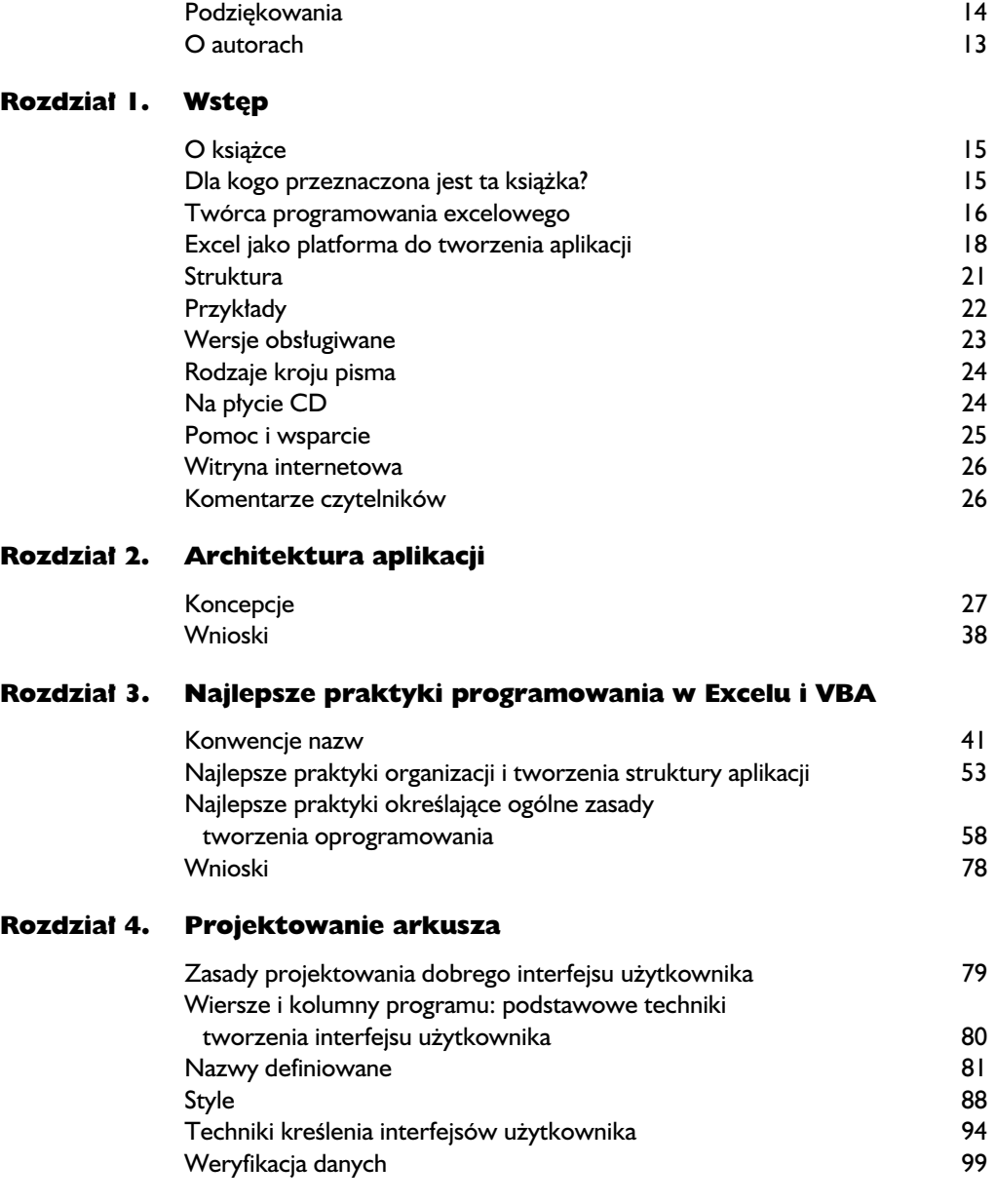

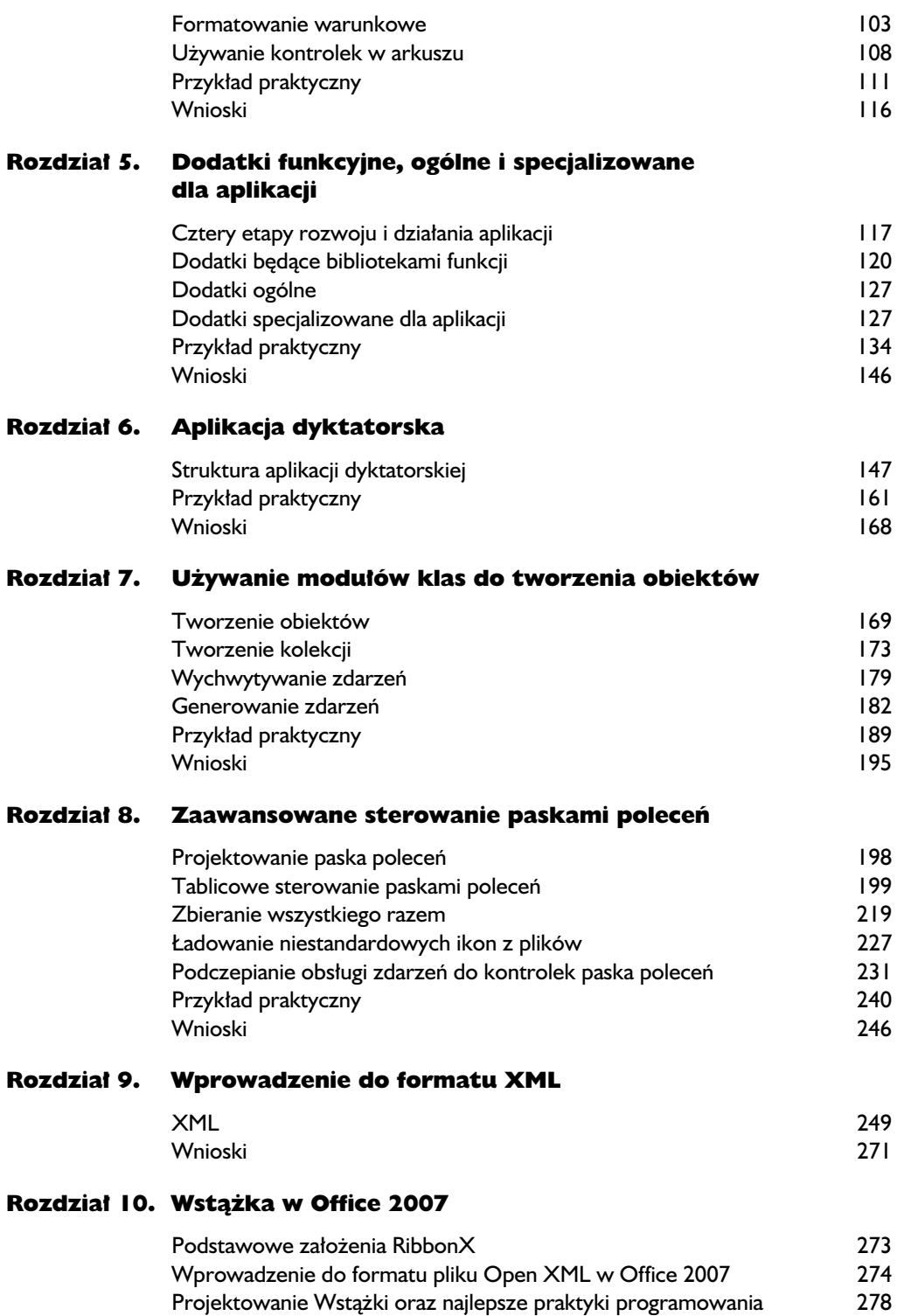

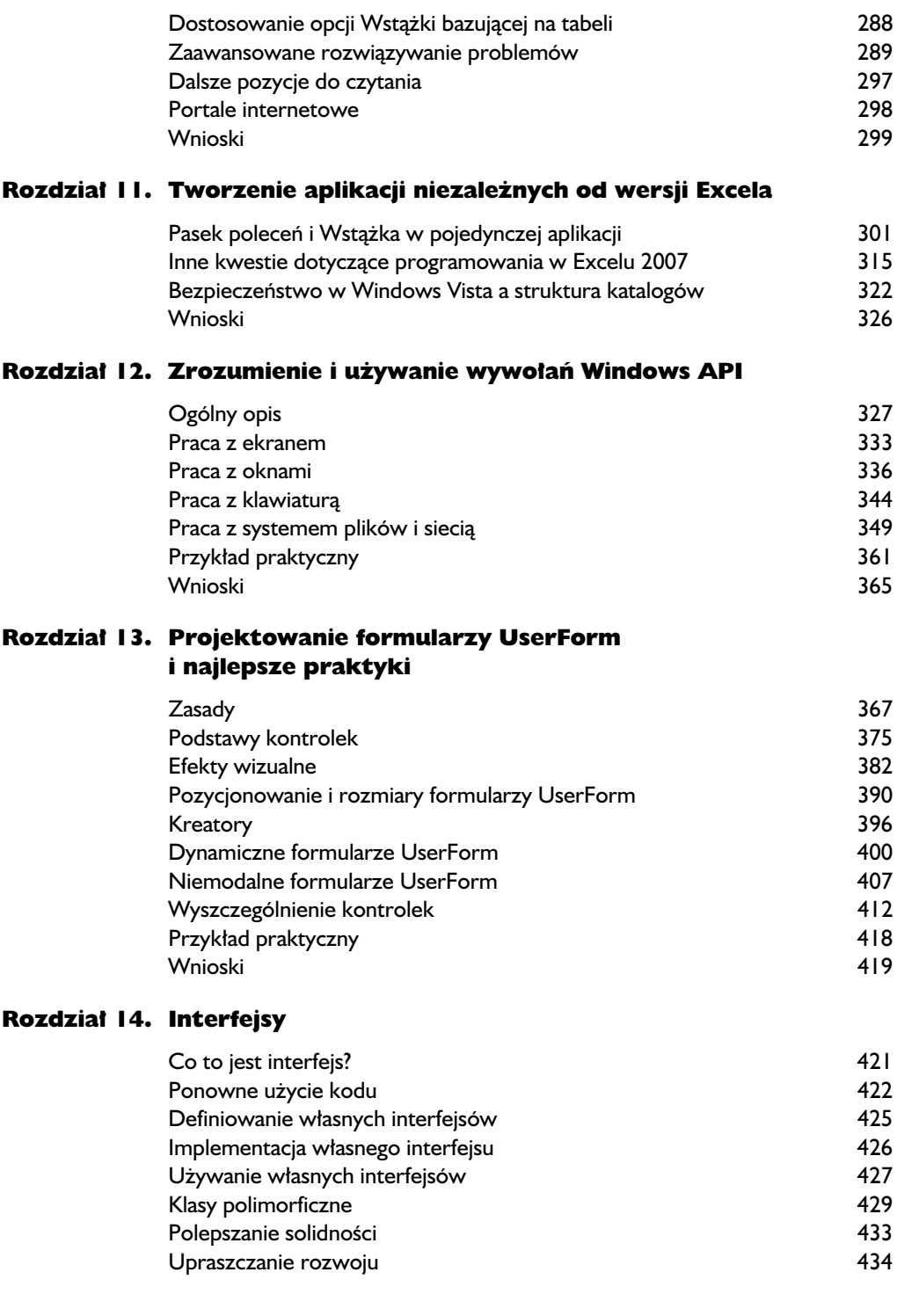

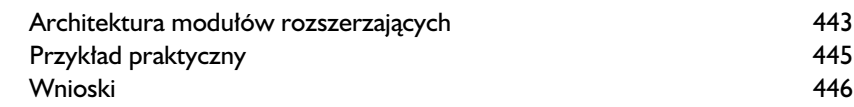

#### Rozdział 15. Obsługa błędów VBA

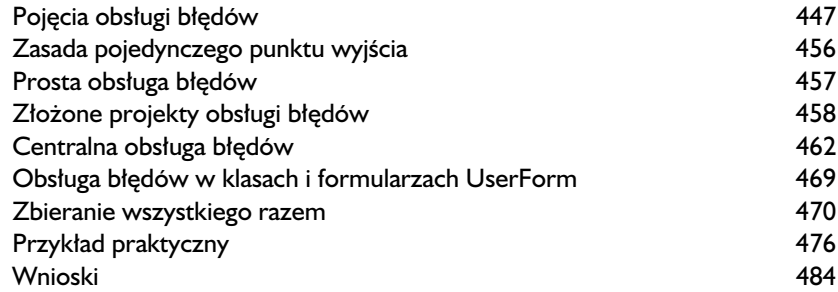

#### Rozdział 16. Debugowanie kodów VBA

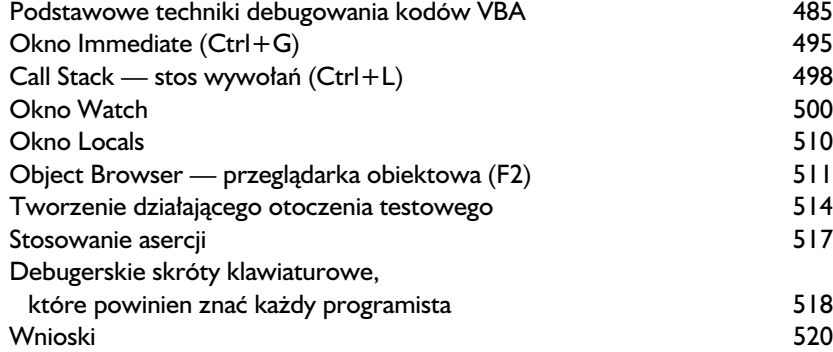

#### Rozdział 17. Optymalizacja wydajności VBA

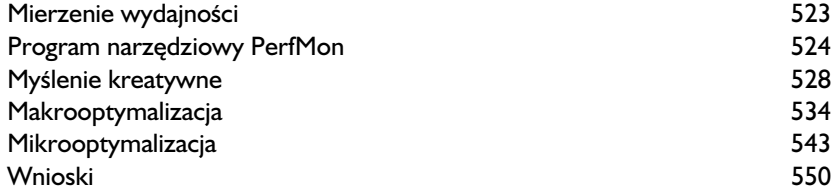

#### Rozdział 18. Programowanie i bazy danych

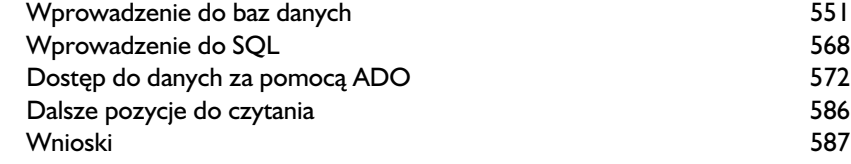

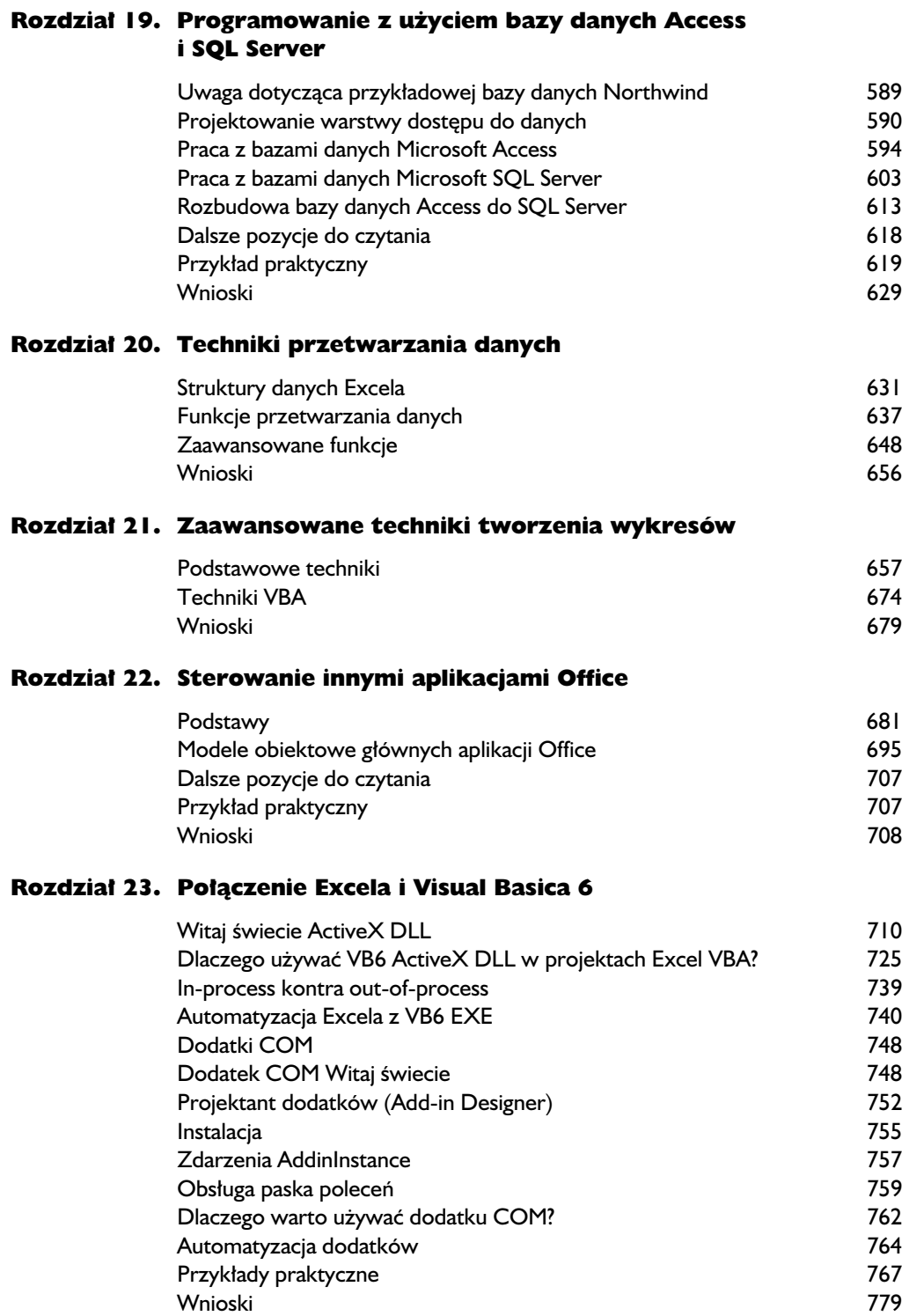

#### Rozdział 24. Excel i VB.NET

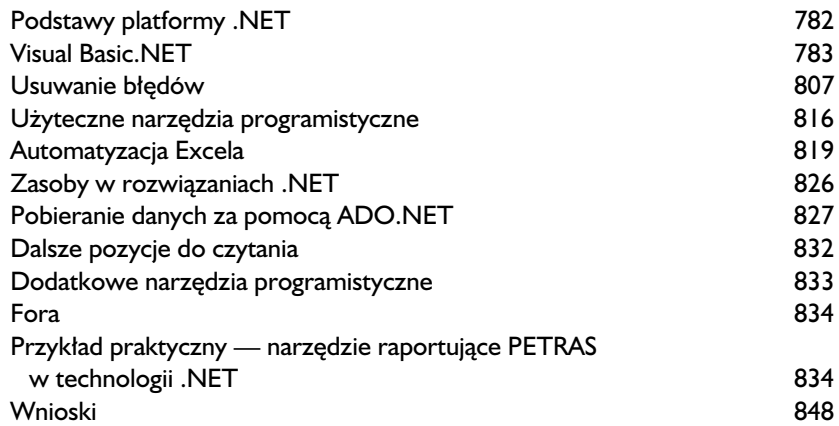

#### Rozdział 25. Tworzenie zarządzanych dodatków COM za pomocą VB.NET

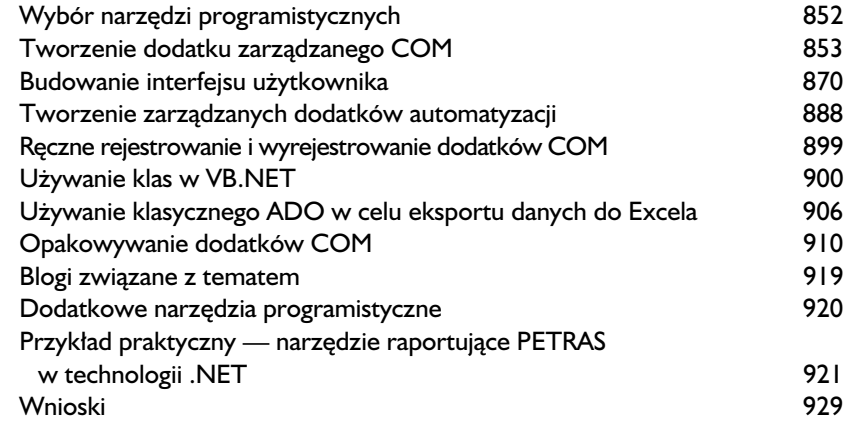

#### Rozdział 26. Tworzenie rozwiązań Excela za pomocą Visual Studio Tools for Office System (VSTO)

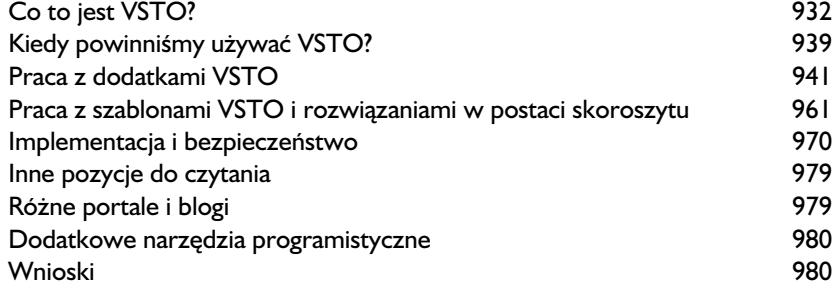

#### Rozdział 27. XLL i API C

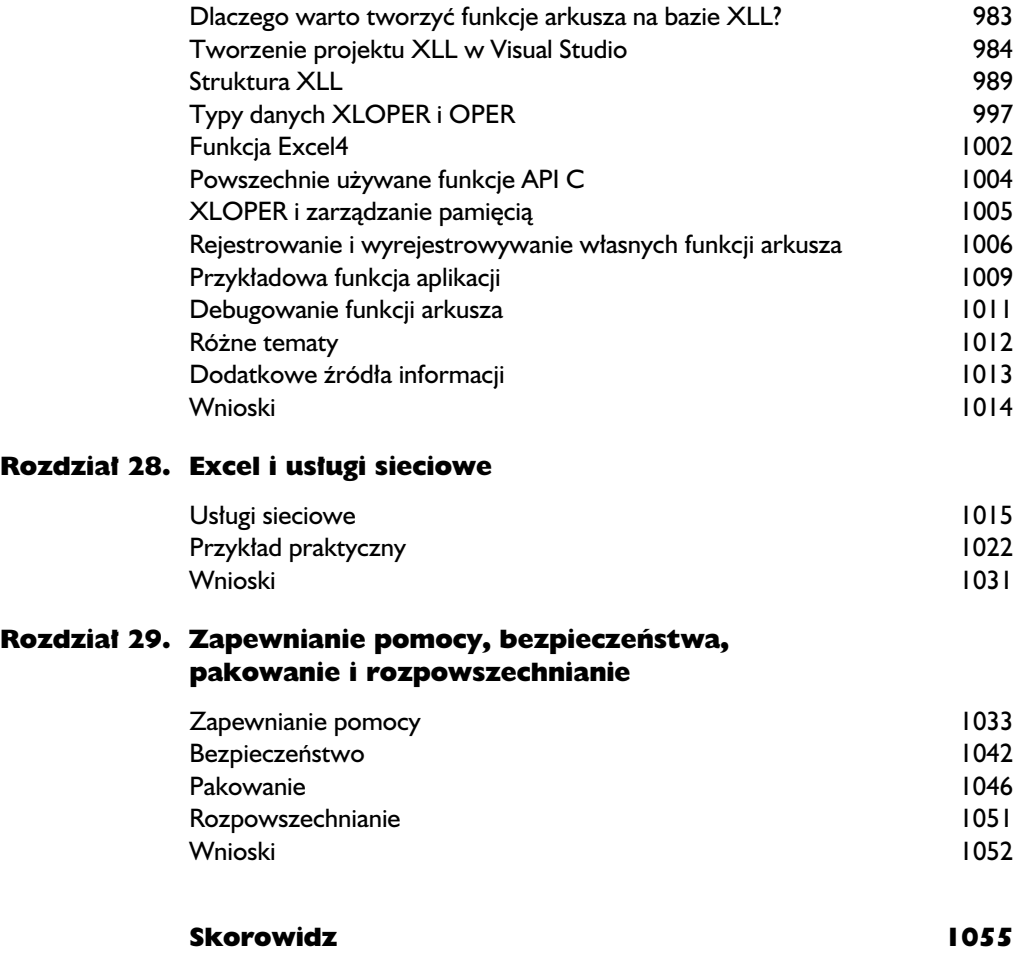

## **WSTĄŻKA W OFFICE 2007**

Od czasu wydania pakietu Office 2007 RibbonX i jego interfejs użytkownika (Wstążka) stały się tematem częstych dyskusji w społeczności programistów Office. Jak można się spodziewać po technologii w wersji 1.0, RibbonX nakłada pewne ograniczenia, które uniemożliwiają wykorzystanie w pełni możliwości drzemiących w tym interfejsie użytkownika. Jednak nawet na tak wczesnym etapie powinniśmy zrozumieć podstawowe założenia nowego interfejsu, aby budować własne, doskonale zaprojektowane interfejsy użytkownika.

Innym wyzwaniem jest równoczesna codzienna praca z paskiem polece oraz technologiami interfejsu użytkownika RibbonX. Zagadnienie to obejmuje tworzenie rozwiązań, które będą działały z obydwoma interfejsami użytkownika, czyli tzw. aplikacji niezależnych od wersji Excela. W tym rozdziale zostaną przedstawione najlepsze praktyki w zakresie projektowania Wstążki i programowania RibbonX, natomiast aplikacje działające niezależnie od wersji Excela omówimy w rozdziale 11. Tu zajmiemy się także pewnymi nieco bardziej skomplikowanymi problemami aplikacji dyktatorskich. Bazujący na tabelach proces budowania interfejsu użytkownika paska poleceń jest szeroko akceptowany i uznawany za standard. Oznacza to, że do tego celu powinniśmy również używać technologii RibbonX i ten temat też będzie poruszony w rozdziale.

W pakiecie Office 2007 wprowadzono nowy format zapisu plików o nazwie **Office Open XML** (**OOXML** lub po prostu **Open XML**). Oferuje on strukturę szkieletową dla Ribbon $X$  — format OOXML i RibbonX są ze sobą ściśle powiązane. Nowy format zapisu plików pozwala także na tworzenie dokumentów Office i manipulowanie nimi bez używania któregokolwiek z programów wchodzących w skład pakietu Office. W rozdziale przedstawimy także krótkie wprowadzenie do formatu plików Open XML.

#### Podstawowe założenia RibbonX

Przez ponad dekade paski poleceń były jedyną technologią interfejsu użytkownika, której obsługą musieliśmy się zajmować. Wraz z wprowadzeniem RibbonX otrzymujemy nową technologię oraz nowe założenia stanowiące podstawę interfejsu użytkownika, które łącznie mają ogromny wpływ na

nasz sposób pracy. Na pierwszy rzut oka nauka i manipulowanie RibbonX może wydawać się wyzwaniem. Jednak z naszego doświadczenia wynika, że prawdziwym wyzwaniem jest równoczesna codzienna praca zarówno z paskami poleceń, jak i RibbonX.

RibbonX, w porównaniu do pasków poleceń, ma wady i zalety. Chociaż jest w swojej pierwszej wersji, jego podstawy zostały już ustalone i cechy charakterystyczne technologii RibbonX można podsumować w następujący sposób.

- $\blacksquare$  Opcje pozwalające na dostosowanie do własnych potrzeb określamy w trakcie projektowania interfejsu. Są zdefiniowane za pomocą XML i przechowywane jako oddzielna część formatu pliku XML. Jednak większość atrybutów kontrolek może być zmodyfikowana w trakcie działania aplikacji przy użyciu VBA (np. włączony/wyłączony, etykieta, widoczność itd.).
- Po otworzeniu skoroszytu zawierającego dostosowane do własnych potrzeb opcje Wstążki Excel automatycznie odczytuje definicję XML Wstążki, a następnie przystępuje do tworzenia Wstążki określonej przez wymienione opcje. Do zainicjalizowania tego procesu nie jest wymagany żaden kod VBA. W rzeczywistości nawet nie ma sposobu, aby uniemożliwić inicjalizację tego procesu.
- Kiedy skoroszyt zostanie otwarty i jest aktywny, dostosowane do wasnych potrzeb opcje Wstążki zostają zastosowane i są widoczne. Po zamknięciu skoroszytu dostosowane do własnych potrzeb opcje Wstążki są automatycznie usuwane.
- $\Box$  Po wczytaniu dodatku dowolnego rodzaju jego dostosowane do własnych potrzeb opcje Wstążki zostają zastosowane i widoczne są we wszystkich otwartych skoroszytach.
- $\blacksquare$  Na własnej Wstążce wszystkie wbudowane kontrolki Wstążki mogą być włączone, nadpisane, wykonane lub zapytane o nagłówek, grafikę itd.

#### Wprowadzenie do formatu pliku Open XML w Office 2007

XML po raz pierwszy wprowadzony został w pakiecie Office 2002. Od tej chwili Microsoft nieustannie rozbudowuje i ulepsza moduł XML bedacy częścią pakietu Office. Wraz z wydaniem Office 2007 otrzymujemy nowy format pliku całkowicie bazujący na XML, czyli format Open XML. Format ten zapewnia możliwość pracy z dokumentami Office oraz ich treścią bez konieczności używania którejkolwiek z aplikacji wchodzących w skład pakietu Office. Dzięki temu zwiększa się liczba rozwiązań alternatywnych służących do generowania dokumentów Office po stronie serwera. Znacznemu ułatwieniu ulega również proces wymiany danych między różnymi systemami oraz dokumentami Office.

Każdy dokument Office bazujący na Open XML jest przechowywany w **archiwum ZIP**. Wspomniane archiwum stanowi rodzaj pojemnika zawierającego zarówno dane użytkownika w formacie XML, jak i inne pliki wraz z informacjami o stylu, obrazami itd. Kiedy dokument jest zapisany w formacie Open XML, jego zawartość zostaje skompresowana, co skutkuje mniejszą wielkością pliku, w porównaniu do pliku w formacie binarnym. Microsoft twierdzi, że wielkość pliku można zredukować nawet o 75%, choć według naszych obserwacji typowa wielkość redukcji mieści się w okolicach 60 – 65%.

Ponieważ dokument Open XML składa się z kilku elementów umieszczonych razem w archiwum ZIP, dokumenty Office w tym formacie s znacznie odporniejsze na uszkodzenia niż zapisane w formacie binarnym. W ten sposób zmniejsza się ryzyko utraty informacji ze względu na zniszczone bądź uszkodzone pliki.

Powszechnie spotykanym wymaganiem jest, aby tworzone rozwiązania współdziałały z różnymi wersjami Excela. Rodzi to pytania o format pliku, który powinien zostać zastosowany. Rozwiązaniem zapewniającym największą elastyczno- podczas wymiany danych pozostaje format *.xls* (w Excelu 2007 nosi nazwę *Skoroszyt programu Excel 97 – 2003*). Jednak możliwe jest użycie formatu pliku Open XML w starszych wersjach pakietu Office, o ile komputery docelowe mają zainstalowany *Pakiet zgodności formatu plików pakietu Microsoft Office dla programów Word, Excel i PowerPoint 2007*. Pakiet jest dostępny bezpłatnie na witrynie internetowej firmy Microsoft<sup>1</sup>. Warto zwrócić uwagę, że Office 2000 może konwertować pliki Open XML na format binarny tylko za pośrednictwem Eksploratora Windows.

#### Struktura formatu pliku Open XML

 $\overline{a}$ 

Format pliku Open XML może zostać opisany jako struktura składająca się z bloków stanowiących elementy składowe (czyli poszczególne części) oraz połączeń (związków) wykorzystywanych do skomponowania, zapakowania, rozpowszechniania i generowania zawartości dokumentu. Jądrem formatu pliku są schematy XML oraz archiwum ZIP. Podczas zapisu dokumentu Office w formacie Open XML następuje utworzenie archiwum ZIP zawierającego nastepujące komponenty.

**- Części —** większość elementów "części" to pliki XML opisujące dane aplikacji i metadane. Modułowość pozostaje najważniejszą cechą charakterystyczną formatu pliku, ponieważ pozwala na zlokalizowanie określonej części i bezpośrednią pracę z daną częścią.

Pakiet można pobrać ze strony http://www.microsoft.com/downloads/details.aspx?FamilyID= 941b3470-3ae9-4aee-8f43-c6bb74cd1466&displaylang=pl — przyp. tłum.

- **Elementy rodzaju treści —** opisują, jakiego rodzaju pliki są przechowywane w dokumencie. Przykładowo image/png oznacza plik graficzny w formacie PNG. Informacja ta pozwala aplikacjom na określenie zawartości dowolnej części pakietu i prawidłowe przetworzenie jej zawartości.
- **Związki —** opisują, jak zbiór elementów dokumentu razem tworzy postać dokumentu. Podczas gdy "części" tworzą treść pliku, związki opisują sposób, w jaki części ze sobą współpracują.

Przeanalizujmy samodzielnie zawartość pliku Excela. Do tej operacji potrzebny będzie program obsługujący archiwa ZIP, np. WinZip bądź 7-Zip. Pierwszym krokiem jest utworzenie pliku Excela, umieszczenie w nim wykresu, a następnie zapisanie pliku pod nazwą PED.*xlsm*. Do kolejnego kroku konieczne będzie użycie narzędzia Office 2007 Custom UI Editor, które można pobrać bezpłatnie z witryny Microsoft<sup>2</sup>. Otwórz plik w narzędziu Custom UI Editor i do skoroszytu dodaj własne opcje RibbonX przedstawione w listingu 10.1.

#### **LISTING 10.1.** Proste dostosowanie opcji w RibbonX

 $\overline{a}$ 

```
<customUI xmlns="http://schemas.microsoft.com/office/2006/01/customui">
    <ribbon startFromScratch="false">
       <tabs>
          <tab id="customTab" label="Wasna karta">
              <group id="customGroup" label="Wasna grupa">
                 <button id="customButton" label="Wasny przycisk"
                 imageMso="HappyFace" size="large"
                 onAction="Callback" />
              </group>
         \langle tab>
      \langle tabs>
    </ribbon>
</customUI>
```
Na końcu otwórz plik *PED.xlsm* w programie obsługującym archiwa ZIP. Zawartość pliku powinna być podobna do pokazanej na rysunku 10.1. Niektóre programy obsługujące archiwa ZIP mogą wymagać tymczasowej zmiany rozszerzenia pliku skoroszytu na .zip, aby otworzenie archiwum było możliwe.

<sup>2</sup> Narzdzie jest dostpne na stronie *http://openxmldeveloper.org/articles/CustomUIeditor.aspx* — *przyp. tłum.* 

| Plik<br>Widok<br>Ulubione<br>Edycja        | Narzedzia<br>Pomoc |         |
|--------------------------------------------|--------------------|---------|
| Ť<br>圆 C:\Users\Robert\Documents\PED.xlsm\ |                    |         |
| Nazwa                                      | Pliki              | Foldery |
| charts                                     | 2                  | 0       |
| chartsheets                                | $\overline{2}$     | 1       |
| customUI                                   | 1                  | Λ       |
| diagrams                                   | Δ                  | Λ       |
| docProps                                   | 2                  | Ω       |
| drawings                                   | 8                  | 1       |
| media                                      | 1                  | Λ       |
| theme                                      | 1                  | Ω       |
| worksheets                                 | 6                  | 1       |
| xl                                         | 27                 | 11      |
| rels                                       | $\overline{2}$     | 0       |
| ≝<br>.rels                                 |                    |         |
| ≝<br>app.xml                               |                    |         |
| ≝<br>core.xml                              |                    |         |
| 雪<br>customUI.xml                          |                    |         |
| styles.xml                                 |                    |         |
| sa workbook.xml                            |                    |         |
| <sup>ca3</sup> [Content_Types].xml         |                    |         |
|                                            |                    |         |
|                                            |                    |         |
| 0 pozycji zaznaczonych                     |                    |         |

**RYSUNEK 10.1.** Zawartość archiwum ZIP, pliki w formacie Open XML

Jak pokazano na rysunku 10.1, archiwum pliku Excela może składać się z dużej liczby katalogów i plików XML. Umożliwia to pracę z poszczególnymi częściami pliku, ale omówienie wszystkich elementów archiwum wykracza poza zakres tematyczny tego rozdziau. Plik Excela (*PED.xlsm*) oraz archiwum ZIP (*PED.zip*) umieszczono w katalogu *\Koncepcje\Rozdzial10* na pycie CD dołączonej do książki.

WSKAZÓWKA µeżeli masz dostęp do oprogramowania Visual Studio 2008 Professional lub nowszej wersji oraz zainstalowany bezpłatny pakiet Microsoft Visual Tools for the Office System Power Tools, możesz przeglądać i edytować opcje Wstążki wewnątrz plików Excela, używając do tego celu narzędzia Open XML Editor.

Po dodaniu do skoroszytu lub dodatku opcji dostosowujących Wstażke do własnych potrzeb wewnątrz struktury pliku Open XML zostaje utworzony katalog o nazwie *customUI*. W nim znajduje się plik XML o nazwie *customUI.xml* przechowujący wszystkie informacje potrzebne do dostosowania Wstażki do własnych potrzeb. Podczas uaktualniania opcji Wstążki plik *customUI.xml* jest odpowiednio aktualizowany. Wszystkie opcje dostosowania Wstążki modyfikowane za pomocą narzędzia Custom UI Editor mają wpływ na odpowiedni fragment *customUI* w pliku Excela. W dalszej części rozdziału omówimy dostosowywanie przy użyciu VBA opcji Wstążki bazujących na tabelach.

#### Projektowanie Wstążki oraz najlepsze praktyki programowania

Wiele ogólnych zaleceń dotyczących podejść do programowania i przedstawionych w rozdziale 8. może być również zastosowanych podczas projektowania Wstążki. W czasie pisania tej książki Excel 2007 jest dostępny dopiero od dwóch lat i nadal ma stosunkowo niewielki udział w rynku. Wskutek tego w społeczności programistów Excela dopiero powstają najlepsze praktyki z zakresu pracy ze Wstążką.

Przedstawione poniżej zalecenia zostały sformułowane na podstawie naszych doświadczeń zdobytych podczas tworzenia rzeczywistych aplikacji i powinny być traktowane jedynie jako wstęp do najlepszych praktyk projektowania i programowania Wstążki. Zawsze wtedy, kiedy wykorzystywany jest graficzny interfejs użytkownika, najlepsze podejście to zachowanie prostoty i przejrzystości.

#### Projektowanie w celu obsługi procesów roboczych

Największym wyzwaniem podczas projektowania własnej Wstążki jest utworzenie takiego interfejsu, który faktycznie będzie wspomagał procesy robocze. Oznacza to, że musimy zidentyfikować wszystkie procesy robocze danego rozwiązania i zaimplementować je w projekcie Wstążki. Trzeba także określić elementy dla każdego procesu roboczego, w którym mają być one zaimplementowane w postaci hierarchicznej struktury.

W teorii osiągnięcie wymienionych celów projektowych może być proste, jednak w praktyce podczas projektowania Wstążki zwykle będziemy zmuszeni do stosowania kompromisów. Warto spojrzeć na przykładowy projekt Wstążki, który utworzyliśmy dla rozwiązania służącego do monitorowania wydatków budżetowych w różnych działach, projektach i dla odmiennych klientów (rysunek 10.2).

| Œ                                                                | EB<br>$\approx$  |                    |              |         | Zeszyt1 - Microsoft Excel |          |             |                                 |        | 冒                        |        |  |
|------------------------------------------------------------------|------------------|--------------------|--------------|---------|---------------------------|----------|-------------|---------------------------------|--------|--------------------------|--------|--|
|                                                                  | Narzedzia główne | Wstawianie         | Układ strony | Formuly | Dane                      | Recenzia | Widok       | Deweloper                       | Budget | ⊚                        | $\Box$ |  |
| Department:                                                      |                  | All Projects       | Period 1:    |         | Source:                   |          | Data Table  | Pivot Chart                     |        | $\mathbb{Q}$ E-mail Team |        |  |
| Project:                                                         |                  | Activities<br>$-1$ | Period 2:    |         | Local:                    |          |             | Chart Report & Create Report(s) |        | E-mail Manager           |        |  |
| $\begin{array}{ c } \hline \text{Client:} \\ \hline \end{array}$ |                  | Consultants        |              |         | Acquire Data              |          | Pivot Table |                                 |        | Publish MOSS             |        |  |
|                                                                  |                  | Data Selection     |              |         | Data Acquisition          |          |             | Reports                         |        | <b>Distribution</b>      |        |  |

**RYSUNEK 10.2. Projekt Wstążki** 

W powyższym projekcie zidentyfikowaliśmy cztery główne poziome procesy robocze, które nastpnie zostay podzielone na cztery oddzielne grupy na Wstążce. Oto one.

- 1. Data Selection, który określa parametry identyfikujące żądane dane.
- 2. **Data Acquisition** pozwala na wskazanie źródła danych, które będzie użyte do pobierania danych.
- 3. *Reports* określa żądane raporty i pozwala na ich utworzenie.
- 4. Distribution and Publishing wysyła raport do ustalonej liczby odbiorców lub publikuje raport za pomocą usługi Microsoft Office SharePoint Service (MOSS).

Na rysunku 10.2 pokazano również, że wewnątrz każdego procesu roboczego zidentyfikowaliśmy elementy niezbędne do zaimplementowania w pionowej hierarchicznej strukturze.

#### Używanie karty Dodatki

Z naszego doświadczenia wynika, że karta *Dodatki* jest lokalizacją zalecaną dla interfejsu użytkownika dodatków ogólnych. Stosowanie karty *Dodatki* dla prostych interfejsów narzędzi pozwala na ograniczenie liczby wyświetlanych kart i ogólne oczyszczenie interfejsu użytkownika Excela.

Karta *Dodatki* powinna być używana, gdy dodatek wymaga wyświetlenia tylko kilku kontrolek. Ponieważ dodatki tworzące jedynie pasek narzędziowy na podstawie interfejsu użytkownika są automatycznie umieszczane pod kartą Dodatki, zachowujemy kontrolę nad tym, czy poszczególne dodatki mogą być umieszczone w wymienionym miejscu. Wiele narzędzi firm zewnetrznych, np. SnagIt, przeznaczonych do działania w różnych wersjach Excela, celowo umieszcza pasek narzędziowy pod kartą *Dodatki*.

#### Współdzielenie własnych kart i grup przez wiele dodatków

W większości przypadków tworzymy konkretne rozwiązania, z których każde dodaje na Wstążce własne karty, grupy i kontrolki. Jednak w pewnych sytuacjach chcemy sprawić, by elementy te były współdzielone przez różne dodatki. Przykładowo możemy mieć dodatek główny tworzący podstawową kartę, grupę i strukturę menu, do których inne powiązane dodatki będą dodawały własne elementy. Na rysunku 10.3 pokazano dodatek zawierający kartę, która ma być współdzielona przez różne dodatki.

Kiedy zostanie wczytany powiązany z nim dodatek, wykorzysta współdzieloną kartę do umieszczenia własnej grupy kontrolek, co pokazano na rysunku 10.4.

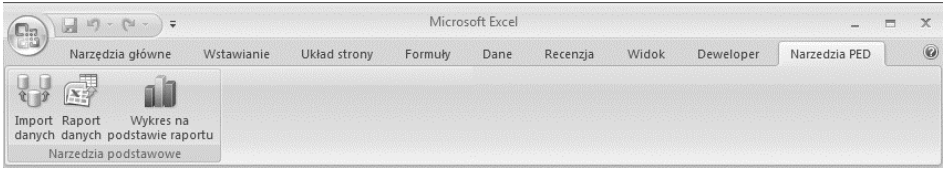

#### **RYSUNEK 10.3.** Wspódzielona karta

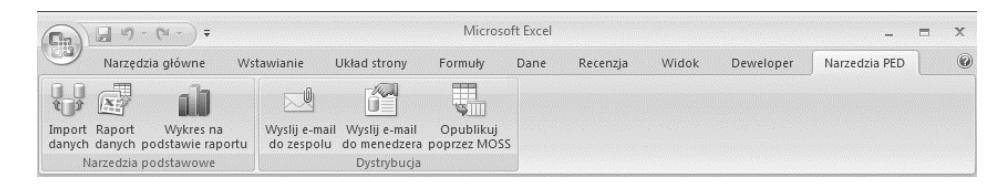

**RYSUNEK 10.4.** Kontrolki innego dodatku dodane do wspódzielonej karty

Taka możliwość może być użytecznym podejściem podczas tworzenia rozwiązań o dużym stopniu skalowalności. Kluczowym atrybutem wymaganym do utworzenia wspódzielonej karty i zarzdzania ni jest atrybut **namespace**. Za każdym razem gdy tworzymy własna Wstażke, używamy przestrzeni nazw. Pierwszy wiersz we wszystkich plikach XML Wstążki zawiera odniesienie do przestrzeni nazw *http://schemas.microsoft.com/ofce/2006/01/customui*, tak jak przedstawiono poniżej:

```
<customUI xmlns="http://schemas.microsoft.com/office/2006/
-
01/customui">
```
Prefiks xmlns jest skrótem od *XML NameSpace* (przestrzeń nazw XML). Firma Microsoft zdecydowała się na używanie adresów URL jako identyfikatorów przestrzeni nazw we wszystkich definicjach XML Wstążki. Przestrzeń nazw pozwala na dostosowanie opcji Wstążki we wszystkich programach Office. W kolejnym przykładzie utworzymy własną przestrzeń nazw pozwalającą na identyfikacje i dodawanie kontrolek z wielu plików do własnej karty. Ten rodzaj rozwiązania nosi nazwę karty współdzielonej.

Rozwiązanie współdzielące kartę wymaga przynajmniej dwóch plików Excela. W omawianym przykładzie użyjemy dwóch dodatków. Pierwszy będzie działał w charakterze gospodarza dla karty współdzielonej, natomiast drugi umieści na karcie grupę własnych kontrolek. Na początek musimy utworzyć dodatek o nazwie S*hared Tab.xlam* i umieścić w nim definicję XML Wstażki przedstawiona w listingu 10.2.

Na początku kodu przedstawionego w listingu 10.2 tworzymy nową przestrzeń nazw nsPED. Do własnej karty dodaliśmy również nowy atrybut idQ, który oznacza Qualified ID. Wartość atrybutu idQ karty poprzedzimy

#### LISTING 10.2. Definicja XML Wstążki w pierwszym dodatku dla Shared Tab

```
<customUI xmlns="http://schemas.microsoft.com/office/2006/01/customui"
       xmlns:nsPED="PED Namespace">
    <ribbon startFromScratch="false">
   <tabs> <tab idQ="nsPED:rxtabPED" label="Narzdzia PED" visible="1">
       <group id="rxgrpBasic" label="Narzdzia podstawowe" visible="1">
          <button id="rxbtnImportData"
             label="Import danych"
             screentip="Import danych."
             imageMso="DatabaseAccessBackEnd"
             size="large"
             tag="Import_Data"
             onAction="Shared_Basic_Tools_Click"/>
          <button id="rxbtnDataReport"
             label="Raport danych"
             screentip="Utworzenie raportu danych."
             imageMso="ImportExcel"
             size="large"
             tag="Data_Report"
             onAction="Shared_Basic_Tools_Click"/>
          <button id="rxbtnChartReport"
             label="Wykres na podstawie raportu"
             screentip="Utworzenie wykresu na podstawie raportu."
             imageMso="PivotChartType"
             size="large"
             tag="Chart_Report"
             onAction="Shared_Basic_Tools_Click"/>
       </group>
      \langle tab>
   \langletabs>
    </ribbon>
</customUI>
```
prefiksem z naszej przestrzeni nazw nsPed. Poprzez określenie w ten sposób wartości atrybutu 1dQ umożliwiamy odwołanie się do danego obiektu karty z poziomu dowolnego pliku używającego naszej przestrzeni nazw. Pokazane tutaj podejście podczas tworzenia karty współdzielonej może być również zastosowane na współdzielonych grupach bądź kontrolkach.

Następnym krokiem jest dodanie do modułu kodu w dodatku globalnej procedury wywołania zwrotnego, którą przedstawiono w listingu 10.3. Procedura wywołania zwrotnego Shared Basic Tools Click używa atrybutu tag wywołującej kontrolki w celu określenia przycisku, który spowodował wywołanie zwrotne.

```
LISTING 10.3. Procedura wywołania zwrotnego w pierwszym dodatku
```

```
Option Explicit
Sub Shared Basic Tools click(control As IRibbonControl)
Const sMESSAGE As String = "Chcesz "
Dim sActivity As String
```

```
Select Case control.Tag
  Case "Import Data": sActivity = "zaimportować dane."
  Case "Data Report": sActivity = "utworzyć raport danych."
  Case "Chart Report": sActivity = "utworzyć wykres na podstawie
 -
raportu."
End Select
MsgBox sMESSAGE & sActivity
End Sub
```
Po wczytaniu dodatku *Shared Tab.xlam* nastpi utworzenie karty *Narzdzia PED* pokazanej na rysunku 10.3. Aby zilustrować współdzieloną naturę tej karty, utworzymy drugi dodatek i nadamy mu nazw *Add Group Shared Tab.xlam*. Nastpnie do drugiego dodatku dodamy plik definicji XML Wstążki przedstawiony w listingu 10.4.

**LISTING 10.4.** Definicia XML Wstażki w drugim dodatku dla Shared Tab

```
<customUI xmlns="http://schemas.microsoft.com/office/2006/01/customui"
       xmlns:nsPED="PED Namespace">
    <ribbon startFromScratch="false">
    <tabs>
       <tab idQ="nsPED:rxtabPED" label="Narzdzia PED" visible="1">
       <group id="rxgrpDistribution" label="Dystrybucja">
          <button id="rxbtnEmailTeam"
            label="Wyślii e-mail do zespołu"
            screentip="Wyślij e-mail do zespołu."
             imageMso="AttachItem"
             size="large"
             tag="Email_Team"
             onAction="Shared_Distribution_Click"/>
          <button id="rxbtnEmailManager"
            label="Wyślij e-mail do menedżera"
            screentip="Wyślij e-mail do menedżera."
             imageMso="FileManageMenu"
             size="large"
             tag="Email_Manager"
             onAction="Shared_Distribution_Click"/>
          <button id="rxbtnPublishMoss"
             label="Opublikuj poprzez MOSS"
             screentip="Opublikuj poprzez MOSS."
             imageMso="ExportSharePointList"
             size="large"
             tag="Publish_MOSS"
             onAction="Shared_Distribution_Click"/>
       </group>
      \langle tab>
   \langle/tabs>
    </ribbon>
</customUI>
```
Porównując definicję XML Wstążki przedstawioną w listingu 10.4 z definicją przedstawioną w listingu 10.3, zauważamy, że współdzielą tę samą przestrzeń nazw nsPED oraz używają tego samego atrybutu idQ i nazw etykiety karty wspódzielonej. Jest to wymagane do wspódzielenia karty przez wiele plików. Na końcu drugi dodatek uzupełnimy globalną procedurą wywołania zwrotnego, którą przedstawiono w listingu 10.5.

**LISTING 10.5.** Procedura wywołania zwrotnego w drugim dodatku

```
Option Explicit
Sub Shared_Distribution_Click(control As IRibbonControl)
Const sMESSAGE As String = "Chcesz "
Dim sActivity As String
Select Case control.Tag
  Case "Email Team": sActivity = "wysłać raport do członków zespołu."
  Case "Email Manager": sActivity = "wysłać raport menedżerowi."
  Case "Publish MOSS": sActivity = "opublikować raport poprzez MOSS."
End Select
MsgBox sMESSAGE & sActivity
End Sub
```
Po wczytaniu dodatków kontrolki Wstążki utworzone przez obydwa dodatki zostaną wyświetlone na tej samej karcie współdzielonej *Narzędzia PED*, którą pokazano na rysunku 10.4. Oba utworzone dodatki można także wczytać niezależnie. Każdy z nich ma możliwość utworzenia karty współdzielonej i umieszczenia na niej kontrolek. Jednak to prowadzi do małego błedu.

Ponieważ na naszej karcie współdzielonej brakuje rodzimego mechanizmu kontroli sekwencji grup, kolejność wyświetlania na niej grup będzie zależała od kolejności otwierania dodatków korzystających z tej karty współdzielonej. Najlepszym rozwiązaniem tego problemu będzie użycie pliku głównego kontrolującego kolejność wczytywania powiązanych z nim plików.

Dodatek utworzony w tym przykładzie został zamieszczony w katalogu *\Koncepcje\Rozdzial10* na płycie CD dołączonej do książki.

#### Atrybut keytip

Spotkaliśmy się już z pewnymi imponującymi rozwiązaniami Wstążki, w których nie dostarczono żadnych atrybutów **keytip**. To poważne ograniczenie. Naciśnięcie klawisza Alt powoduje przejście klawiatury do **trybu nawigacji**. W tym trybie użytkownicy mogą bardzo łatwo poruszać się po Wstążce, po prostu naciskajc klawisze na klawiaturze.

Najwikszym problemem z atrybutem keytip nie jest proces jego dodawania do definicji XML Wstążki — to bardzo łatwe zadanie. Problemem jest określenie odpowiednich klawiszy do wykorzystania. Tak wiele kombinacji klawiszy już wykorzystano we wbudowanych funkcjach Excela, że niezbyt dużo pozostało do wyboru. W aplikacjach dyktatorskich będzie to znacznie mniejszy problem, ale w dodatkach ogólnych i skoroszytach znalezienie dobrego rozwiązania może być dość trudne.

#### Zarządzanie własnymi obrazami kontrolek

Pakiet Office 2007 jest dostarczany z dużą ilością wbudowanych obrazów, które można wykorzystać we własnych kontrolkach. Dlatego też przed podjęciem decyzji o użyciu własnych obrazów warto przejrzeć te, które dostarczono w standardzie. Stosowanie wbudowanych obrazów pomaga równie w zachowaniu znanego wyglądu interfejsu użytkownika. Zamiast np. używać własnego obrazu dla przycisku *Drukuj*, należy skorzystać z dostarczonego standardowo przez aplikację. Stosowanie wielu własnych obrazów może mieć negatywny wpływ na wydajność aplikacji.

Microsoft udostpnia do pobrania plik Excela o nazwie *Office2007Icons Gallery.xlsm*. Powoduje on umieszczenie na karcie *Deweloper* zestawu kolekcji obrazów, które ułatwiają odszukanie nazw obrazów wbudowanych w pakiet w celu ich użycia we własnych interfejsach użytkownika RibbonX. Inny użyteczny plik do pobrania to 2007OfficeControlIDsExcel2007.exe; w nim znajdziemy listę identyfikatorów dla wszystkich wbudowanych kontrolek.

Jeżeli postanowisz, że konieczne jest zastosowanie własnych obrazów, wówczas zalecanym formatem pliku jest PNG. Silnik graficzny Wstażki został zaprojektowany do pracy z obrazami w pełnej palecie kolorów (24 bity), która mają również kanał alfa określający przezroczystość każdego piksela. Ponieważ format PNG obsługuje kanał alfa i pozwala na zachowanie względnie małej wielkości plików, będzie najlepszym wyborem. Zalecana wielkość własnych ikon to 16 na 16 pikseli (małe) lub 32 na 32 piksele (duże).

Za pomocą narzędzia Custom UI Editor można dodać własne obrazy do skoroszytów, ale nie można się do nich odwołać w pliku definicji XML Wstążki. Oznacza to konieczność użycia oddzielnych plików obrazów. W listingu 10.6 przedstawiono definicję XML Wstążki korzystającą z obrazów w formacie PNG za pomocą atrybutu getImage.

#### LISTING 10.6. Definicja XML Wstążki dla grafiki w formacie PNG

```
<customUI xmlns="http://schemas.microsoft.com/office/2006/01/customui">
    <ribbon startFromScratch="false">
      <tabs><tab id="rxtabPED" label="Narzędzia PED" visible="1">
          <group id="rxgrpPED" label="Zestaw narzdzi PED" visible="1">
             <button id="rxbtnReport"
                 label="Raport"
                 screentip="Utwórz raport."
                 getImage="GetImage"
                 size="large"
                onAction="rxbtnReport_Click"/>
          </group>
         \langletab>
      \langle tabs>
    </ribbon>
</customUI>
```
Procedure wywołania zwrotnego dla atrybutu getImage przedstawiono w listingu 10.7. Jedyny problem z formatem pliku PNG polega na tym, że musimy mieć własne rozwiązanie, aby wczytać obrazy w tym formacie. Wynika to z faktu, że wbudowana w Excel 2007 funkcja LoadPicture nie obsługuje formatu PNG. W listingu 10.7 użyliśmy własnej funkcji Load →PictureGDI, która pobiera jeden argument — pełną ścieżkę dostępu i nazwe pliku PNG przeznaczonego do wczytania.

```
LISTING 10.7. Wywołanie zwrotne dla atrybutu getImage
```

```
Sub GetImage(control As IRibbonControl, ByRef returnedVal)
   Set returnedVal =
       LoadPictureGDI(ThisWorkbook.Path & "\Report.png")
```
End Sub

Przedstawiona powyżej funkcja używa pewnych API GDI+ (Graphics *Device Interface*) do konwersji obrazu PNG na obiekt IPicture. Szczegółowe omówienie procesu tej konwersji wykracza poza zakres tematyczny rozdziału. Jednak kod własnej funkcji wczytującej obrazy PNG umieściliśmy w skoroszycie *Load PNG pictures.xlsm* znajdującym się w katalogu *\Koncepcje\Rozdzial10* na płycie CD dołączonej do książki.

#### Używanie globalnych procedur wywołań zwrotnych

Użycie globalnych procedur wywołań zwrotnych pozwala na jednoczesne obsłużenie wielu obiektów kontrolek. Gdy pojedyncza procedura wywołań zwrotnych obsługuje wiele powiązanych obiektów kontrolek, kod jest bardziej strukturalny, a jego obsługa wymaga mniejszej ilości czasu. W definicji XML Wstążki przedstawionej w listingu 10.8 atrybutom onAction wszystkich trzech przycisków przypisano tę samą procedurę wywołań zwrotnych o nazwie PED\_Click.

#### LISTING 10.8. Używanie jednej procedury wywołania zwrotnego do obsługi kilku obiektów kontrolek

```
<customUI xmlns="http://schemas.microsoft.com/office/2006/01/customui">
    <ribbon startFromScratch="false">
   <tabs><tab id="rxtabPED" label="Narzędzia PED" visible="1">
         <group id="rxgrpPED" label="Zestaw narzędzi PED" visible="1">
             <button id="rxbtnImportData"
                label="Import danych"
                screentip="Import danych."
                imageMso="DatabaseAccessBackEnd"
                size="large"
```

```
 tag="ImportData"
                 onAction="PED_click" />
              <button id="rxbtnDataReport"
                 label="Utwórz raport"
                 screentip="Utworzenie raportu na podstawie danych."
                 imageMso="ImportExcel"
                 size="large"
                 tag="DataReport"
                 onAction="PED_click" />
              <button id="rxbtnChartReport"
                 label="Utwórz wykres"
                 screentip="Utworzenie wykresu na podstawie raportu."
                 imageMso="PivotChartType"
                 size="large"
                 tag="ChartReport"
                 onAction="PED_click" />
           </group>
      \langle /tab>
   \langle /tabs>
    </ribbon>
</customUI>
```
Procedura wywołania zwrotnego PED Click używa atrybutu tag wywołującej kontrolki w celu określenia przycisku, który spowodował wywołanie procedury. Procedurę obsługi przedstawiono w listingu 10.9.

#### **LISTING 10.9.** Wspólna procedura wywołania zwrotnego

```
Sub PED_click(control As IRibbonControl)
    Select Case control.Tag
       Case "ImportData": Import_Data
       Case "DataReport": Create_Data_Report
       Case "ChartReport": Create_Chart_Report
    End Select
End Sub
```
#### Unieważnianie

Unieważnianie jest procesem intensywnie wykorzystującym zasoby i podczas jego używania należy zachować ostrożność. Gdy tylko będzie to możliwe, warto unieważniać określone kontrolki zamiast całej Wstążki, gdyż to drugie podejście ma bardzo negatywny wpływ na wydajność aplikacji. Unieważnianie kontrolek nie powoduje ich ponownego wczytania, a jedynie odświeżenie.

Wydaje sie, że w wywołaniu getEnabled bieżacej wersji Wstażki istnieje błąd. Jeżeli do dynamicznego włączania lub wyłączania określonych kontrolek Wstążki użyjesz wywołania zwrotnego getEnabled, wywołanie zwrotne może nie zostać prawidłowo wywołane, o ile nie nastąpi unieważnienie całej Wstążki zamiast poszczególnych kontrolek.

Spójrzmy bliżej na proces unieważniania w definicji XML Wstążki i jego wymagania w VBA. Przede wszystkim potrzebujemy zmiennej VBA, która przedstawia obiekt IR1bbonUI. Aby ją otrzymać, musimy określić procedurę wywołania zwrotnego dla atrybutu onLoad, co przedstawiono w listingu 10.10.

```
LISTING 10.10. Definicja XML Wstążki służąca do unieważniania przycisku
```

```
<customUI xmlns="http://schemas.microsoft.com/office/2006/01/customui"
       onLoad="rxRibbonUI_onLoad">
    <ribbon>
      <tabs> <tab id="rxtabInvalidate" label="PED">
              <group id="rxgrpPed" label="Invalidate">
                 <button id="rxbtnPED"
                    getLabel ="rxbtn_GetTime"
                   screentip="Wyświetl godzinę."
                    imageMso="DateAndTimeInsert"
                    size="large"
                    onAction="rxbtn_Invalidate_Click"/>
              </group>
         \langletab>
      \langle /tabs>
    </ribbon>
</customUI>
```
W powyższym przykładzie podczas każdego kliknięcia przycisku odświeżamy datę i godzinę, które są wyświetlane przez kontrolkę przycisku. Dlatego też potrzebujemy procedury wywołania zwrotnego unieważniającej kontrolkę przycisku, tak aby było możliwe odświeżenie jej zawartości. Ponadto potrzebna jest procedura wywołania zwrotnego służąca do wyświetlenia przez kontrolkę przycisku bieżącej daty i godziny. W listingu 10.10 użyliśmy atrybutu getLabel do pobrania daty i godziny. Natomiast atrybut onAction jest wykorzystywany do unieważniania kontrolki przycisku. Wywołanie zwrotne onLoad i dwa wywołania zwrotne przycisku zostały przedstawione w listingu 10.11.

#### LISTING 10.11. Wywołania zwrotne służące do unieważniania przycisku

```
Private m_rxRibbonUI As IRibbonUI
' Wywołanie zwrotne dla customUI.onLoad.
Sub rxRibbonUI_onLoad(Ribbon As IRibbonUI)
   Set m_rxRibbonUI = Ribbon
End Sub
Wywołanie zwrotne dla rxbtnPED onAction.
Sub rxbtn Invalidate Click(control As IRibbonControl)
    m_rxRibbonUI.InvalidateControl control.ID
End Sub
```

```
' Wywołanie zwrotne dla rxbtnPED getLabel.
```

```
Sub rxbtn GetTime(control As IRibbonControl, ByRef returnedValue)
  returnedValue = CStr(Now())End Sub
```
Przykładowy plik zawierający ten kod znajduje się w katalogu *\Koncepcje\ Rozdzial10* na płycie CD dołączonej do książki. Microsoft opublikował także dokument poruszający temat projektowania Wstążki. Można go znaleźć po przeszukaniu witryny Microsoft pod kątem wyrażenia 2007 Office System *Document: UI Style Guide for Solutions and Add-Ins*.

#### Dostosowanie opcji Wstążki bazującej na tabeli

Podczas budowania interfejsów użytkownika paska poleceń proces bazujący na tabeli jest faktycznie standardem, zwłaszcza w przypadku rozwiązań o dużym poziomie skalowalności. Moglibyśmy założyć, że nie ma powodu, aby takie samo podejście zastosować w trakcie dostosowywania opcji Wstążki.

Jednak dwa główne ograniczenia techniczne uniemożliwiają tworzenie Wstążki bazującej na tabeli. Po pierwsze, w VBA nie mamy dostępu do modelu obiektowego w celu manipulowania Wstążką. Po drugie, środowisko uruchomieniowe VBA nie może dostarczyć XML dla definicji Wstążki. Bardzo użyteczne byłoby zobaczenie, że standardowe zdarzenie GetCustomUI zostało dodane do obiektu Workbook, a metoda CreateCustomerUI — do obiektu CommandBars.

Użycie Visual Studio Tools for Office System (VSTO) pozwala na uzyskanie dostępu do narzędzia Visual Designer dla Wstążki, które w tworzonym rozwiązaniu umożliwia wizualną manipulację tym interfejsem. Narzędzie to na podstawie projektu graficznego automatycznie generuje plik definicji XML Wstążki, wywołania zwrotne oraz inne komponenty interfejsu użytkownika. Innymi słowy, VSTO oferuje pełną obsługę dostosowywania opcji Wstążki, podczas gdy VBA w ogóle nie dostarcza takiego wsparcia.

Wobec takiego stanu rzeczy możemy zakładać, że Microsoft zepchnął VBA do roli drugorzędnej. W kolejnym rozdziale przeanalizujemy możliwości, jakie obecnie mamy do wykorzystania w poszczególnych plikach Excela podczas pracy z customUI XML przy użyciu VBA.

#### Uzyskanie dostępu do elementu customUI XML

Aby uzyskać dostęp do elementu customUI XML w pliku Excela, konieczna jest tymczasowa zmiana rozszerzenia na *.zip*, dostosowanie wybranych opcji, a następnie przywrócenie rozszerzeniu jego wartości początkowej. Tymczasowa zmiana rozszerzenia pliku na .zip powoduje, że składniki XML nowego formatu pliku stają się widoczne i dostępne z poziomu Eksploratora Windows, co pokazano na rysunku 10.5. W trakcie ręcznego dodawania własnych opcji na Wstążce za pomocą narzędzia Custom UI Editor automatycznie tworzony jest katalog *customUI*. Musi on istnieć, jeśli chcemy, aby wprowadzone modyfikacje opcji działały prawidłowo. Jeżeli katalog nie będzie istniał, musi zostać zbudowany przed utworzeniem i zapisaniem w nim pliku *customUI.xml*.

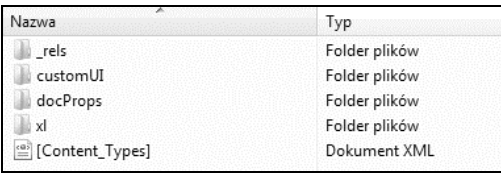

#### **RYSUNEK 10.5.** Zawartość archiwum ZIP

Wszystkie definicje XML Wstążki muszą znajdować się w pliku *customU-*I.xml. Ponadto XML Wstążki musi spełniać kryteria określone w schemacie definicji XML (**XSD** — **XML Schema Definition**) opisanym w pliku *customUI.xsd*. Plik XML to zwyky plik tekstowy z rozszerzeniem *.xml* zamiast *.txt*. Z tego powodu pliki *customUI.xml* możemy tworzyć w taki sam sposób jak zwykłe pliki tekstowe. Jeżeli masz wiedzę wystarczającą do pracy z analizatorem składni XML, np. Microsoft XML, może to być lepszym rozwizaniem. Podczas uaktualniania pliku *customUI.xml* znacznie prostsze i szybsze jest nadpisanie bieżącego pliku zupełnie nową wersją zamiast modyfikacji zawartego w nim kodu.

Z technicznego punktu widzenia możliwe jest utworzenie w Excelu narzędzia służącego do generowania definicji XML Wstążki na podstawie wpisów w tabeli skoroszytu, podobnie jak podczas budowania bazujących na tabeli interfejsów użytkownika paska poleceń. Znacznie lepszym rozwiązaniem będzie opracowanie tego rodzaju narzędzia dla platformy .NET, ponieważ oferuje ona daleko idącą obsługę pracy z XML oraz ze Wstążką.

#### Zaawansowane rozwiązywanie problemów

Wstążka jest krytykowana za brak modelu obiektowego w VBA. Jednak zdecydowanie częściej wskazuje się na fakt, że oferuje elastyczność znacznie mniejszą niż stary interfejs użytkownika paska poleceń. Wiele poleceń jest zbyt głęboko zaszytych w interfejsie użytkownika, zatem nie są łatwo dostępne. Z punktu widzenia procesu, polecenia nie są dostępne w logiczny sposób.

Własne rozwiązania Wstążki mogą pomóc w pokonaniu niektórych ograniczeń. Natomiast inne ograniczenia, takie jak związane z używaniem kontrolek dodatkowych, mogą być rozwiązane tylko przy użyciu platformy .NET oraz narzędzi firm trzecich. Pozostałe ograniczenia, np. brak możliwości

tworzenia własnych bądź "pływających" pasków narzędziowych, wynikają z budowy architektury Wstążki i nie mogą być pokonane. Poniżej przedstawiono omówienie niektórych kwestii, z którymi programiści borykają się najczęściej, oraz sposoby ich rozwiązania.

#### Tworzenie Wstążki dla aplikacji dyktatorskiej

W aplikacji dyktatorskiej całkowicie usuwamy domyślną Wstążkę i zastępujemy ją własną. Standardowym podejściem jest ustawienie w pliku definicji XML Wstążki atrybutu startFromScratch="true", co daje interfejs pokazany na rysunku 10.6.

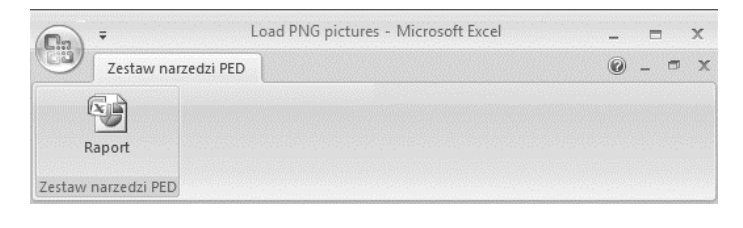

**RYSUNEK 10.6.** Podstawowa Wstążka dla aplikacji dyktatorskiej

Główną zaletą takiego podejścia pozostaje brak konieczności używania kodu VBA do ustawienia Wstążki po otworzeniu skoroszytu. Kod VBA nie będzie także wymagany do przywrócenia ustawień domyślnych interfejsu po zamknięciu aplikacji. Wszystko jest wykonywane automatycznie podczas otwierania i zamykania skoroszytu.

Na rysunku 10.6 widać, że Przycisk pakietu Office jest nadal dostępny, podobnie jak część podstawowych poleceń łącznie z P*askiem narzędzi Szybki dostp* (**QAT**, czyli **Quick Access Toolbar**). Dwa elementy pozostające w przycisku Office po użyciu atrybutu startFromScratch="true" to przyciski Opcje programu Excel oraz Zakończ program Excel. Być może w aplikacji dyktatorskiej trzeba będzie uniemożliwić dostęp do wymienionych funkcji.

Niestety, ukrycie dwóch omawianych kontrolek jest niemożliwe, więc najlepszym rozwiązaniem pozostaje ich zablokowanie. Chociaż fizycznie są umieszczone w menu Office, RibbonX nie pozwala na manipulację nimi z poziomu elementu officeMenu w definicji XML Wstążki. W zamian trzeba wykorzystać element command, co przedstawiono w listingu 10.12.

#### LISTING 10.12. Definicja XML Wstążki służąca do wyłączenia przycisków Opcje programu Excel oraz Zakończ program Excel

```
<customUI xmlns="http://schemas.microsoft.com/office/2006/01/customui">
...
    <commands>
```

```
 <command idMso="FileExit" enabled="false"/>
       <command idMso="ApplicationOptionsDialog" enabled="false"/>
    </commands>
...
</customUI>
```
W przycisku Office nadal pozostaj dostpne opcje *Nowy*, *Otwórz* i *Zapisz*. Jeżeli i one mają zostać ukryte, musimy użyć elementu officeMenu, tak jak przedstawiono w listingu 10.13.

LISTING 10.13. Definicja XML Wstążki służąca do ukrywania poleceń Nowy, Otwórz i Zapisz

```
<officeMenu>
    <button idMso="FileNew" visible="false" />
    <button idMso="FileOpen" visible="false" />
    <button idMso="FileSave" visible="false" />
</officeMenu>
```
Do ukrycia w menu Office pozostał już tylko element – *Niedawno używane dokumenty* — znany również jako lista niedawno używanych plików (MRU, czyli Most Recently Used). Ukrycia nie możemy przeprowadzić za pomocą definicji XML Wstążki, natomiast w VBA można tylko wyczyścić listę, a nie usunąć zupełnie. Aby wyczyścić listę podczas uruchomienia aplikacji, należy użyć pierwszego bloku kodu przedstawionego w listingu 10.14. Podczas zamykania aplikacji trzeba przywrócić wartość maksymalnej liczby dostępnych plików. Do tego celu wykorzystamy drugi fragment kodu przedstawiony w listingu 10.14.

LISTING 10.14. Kod służący do czyszczenia listy ostatnio używanych plików

```
'   Zmienna modułu przechowująca maksymalną liczbę ostatnio używanych plików.
Dim miNumberOfFiles As Integer
    '...
    With Application.RecentFiles
        ' Pobranie maksymalnej liczby dostpnych plików.
        miNumberOfFiles = .Maximum
        ' Wyczyszczenie listy.
        .Maximum = 0
    End With
 ' ...
' Przywrócenie maksymalnej liczby ostatnio uywanych plików.
Application.RecentFiles.Maximum = miNumberOfFiles
```
Po uruchomieniu kodu zmodyfikowany Przycisk pakietu Office będzie wyglądał, tak jak pokazano na rysunku 10.7.

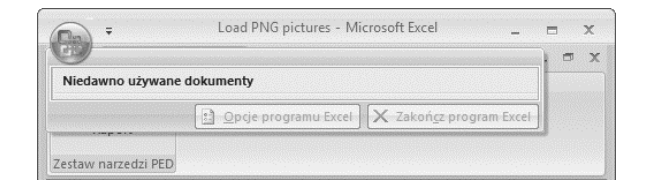

#### **RYSUNEK 10.7.** Menu Office po modyfikacji

Należy pamiętać, że ustawienie wartości zero maksymalnej liczbie ostatnio używanych plików powoduje trwałe wyczyszczenie listy MRU. Wielu użytkowników polega w swojej pracy na tej liście i mogą być niezadowoleni, jeśli lista nie zostanie przywrócona. Mamy zatem problem. Lista MRU (jak również maksymalna liczba plików znajdujących się na liście) jest przechowywania w następującym kluczu rejestru Windows:

```
HKEY_CURRENT_USER\Software\Microsoft\Office\12.0\Excel\File MRU
```
Z technicznego punktu widzenia, możliwe jest zachowanie, a następnie przywrócenie klucza rejestru, aby nie spowodować zniszczenia listy MRU użytkownika. Jednak dość powszechną praktyką, zwłaszcza w środowiskach korporacyjnych, jest uniemożliwianie programom dostępu do rejestru. Takie ograniczenie nie pozwala na zbudowanie naprawdę solidnego rozwiązania problemu trwałego czyszczenia listy MRU.

Zazwyczaj chcemy również usunąć domyślne menu kontekstowe wyświetlane po kliknięciu prawym przyciskiem myszy w skoroszycie. To zadanie jest bardzo łatwe do wykonania za pomocą VBA, co przedstawiono w listingu 10.15.

#### **LISTING 10.15.** Usunięcie w Excelu 2007 menu kontekstowego wyświetlanego po kliknięciu prawym przyciskiem myszy

```
Private Sub Workbook SheetBeforeRightClick(ByVal Sh As Object,
       ByVal Target As Range, _
       Cancel As Boolean)
    Cancel = True
End Sub
```
Następnie domyślne menu kontekstowe zastępujemy własnym paskiem poleceń. W poprzednim zdaniu nie popełniliśmy pomyłki, mówiąc "o pasku polece". Nawet w Excelu 2007 menu kontekstowe nadal jest takim samym paskiem poleceń jak we wcześniejszych wersjach Excela.

Wspomniane menu kontekstowe zostało wprawdzie rozbudowane o pewne funkcje dodatkowe, do których nie mamy dostpu, ale nadal pozostaje paskiem poleceń. W tworzonej aplikacji zastępujemy je więc własnym paskiem poleceń, używając poniższego wiersza kodu:

Application.CommandBars("CustomMenu").ShowPopup

Możemy jedynie zgadywać, że Microsoft ma zamiar połączyć tę część interfejsu użytkownika Excela z nowym modelem Wstążki. Prawdopodobnie zabrakło czasu, aby zrobić to przed wprowadzeniem Excela 2007, ale wszystko może się zmienić w przyszłych wersjach aplikacji. Po wprowadzeniu powyższych zmian pozostało tylko dostosowanie Excela w ten sam sposób, który przedstawiono w rozdziale 6.

#### Ukrycie Wstążki

W pewnych sytuacjach trzeba całkowicie ukryć Wstążkę. Zadanie to można przeprowadzić za pomocą VBA poprzez wykonanie w pierwszej kolejności makra przedstawionego w listingu 10.16. Aby przywrócić Wstażke, należy skorzystać z VBA do wykonania drugiego makra XLM przedstawionego w listingu 10.16.

#### **LISTING 10.16.** Ukrywanie i odkrywanie Wstażki

```
' Ukrycie Wstażki.
Application.ExecuteExcel4Macro "Show.Toolbar(""Ribbon"", False)"
' Przywrócenie Wstążki.
```

```
Application.ExecuteExcel4Macro "Show.Toolbar(""Ribbon"", True)"
```
Na rysunku 10.8 pokazano wynik użycia powyższej techniki do ukrycia Wstążki.

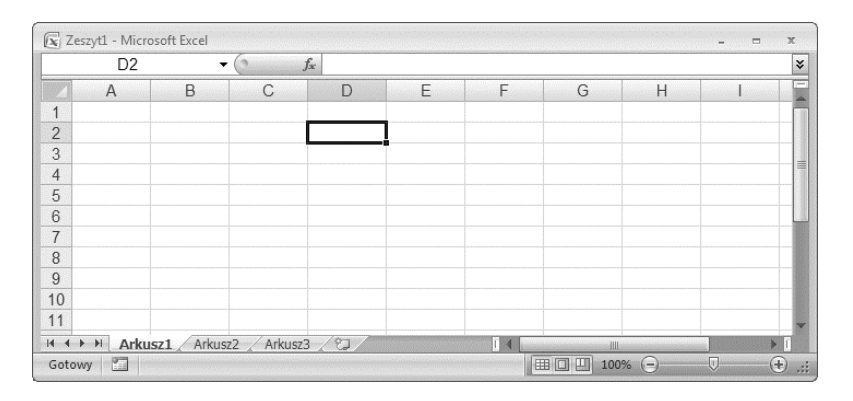

RYSUNEK 10.8. Interfejs użytkownika Excela z całkowicie ukrytą Wstążką

Dwie implikacje powyższej techniki wymagają dalszych objaśnień. Po pierwsze, wykonanie wskazanego makra XLM w celu ukrycia Wstążki ma wpływ na wszystkie otwarte skoroszyty w bieżącej sesji Excela. Po drugie, technika opiera się na obsłudze makr XLM w Excelu. XLM to język makr używany do tworzenia makr i aplikacji Excela przed wprowadzeniem VBA. Minęło już ponad piętnaście lat do oficjalnego zastąpienia XLM przez VBA i zachodzi duże prawdopodobieństwo, że Microsoft zakończy obsługę XLM w jednej z kolejnych wersji pakietu Office. Dlatego też, stosując powyższą technikę, nie można mieć pewności, że będzie działała w kolejnych wersjach Excela.

#### Określenie wielkości kontrolek comboBox, dropDown i editBox

W pewnych sytuacjach trzeba kontrolować wielkość kontrolki comboBox oraz powiązanych z nią kontrolek dropDown i editBox. W tym celu używamy atrybutu sizeString, ale zamiast liczby, takiej jak 10 lub 20, podajemy ciąg tekstowy zawierający maksymalną liczbę znaków, które chcemy wyświetlić. Znaki użyte w tym ciągu tekstowym nie są ważne, natomiast czcionka zastosowana w kontrolce wpływa na jej rzeczywistą szerokość.

Jeśli chcemy ograniczyć liczbę znaków wprowadzonych w kontrolce, możemy użyć atrybutu maxLength wraz z liczbą, np. 5 lub 8. W listingu  $10.17$ ustawiono szerokość kontrolki comboBox na siedem znaków, a maksymalną liczbę znaków na osiem.

#### **LISTING 10.17.** Definicja XML Wstążki służąca do ustawienia wielkości kontrolki listy rozwijanej

```
<comboBox id="rxcboName"
    label="Name:"
    sizeString="xxxxxxx"
    maxLength="8"
   screentip="Proszę podać imię."
    onChange="rxcboName_OnChange"/>
```
#### Nawigacja po kartach

W rozwiązaniach z dużą ilością kart w interfejsie użytkownika skoroszytu lub z ukrytym paskiem kart może wystąpić konieczność dostarczenia własnej funkcji służącej do nawigacji po kartach. W omawianym przykładzie mamy sześć kart, z których jedna pozostaje ukryta. Dlatego też musimy utworzyć liste arkuszy zawierającą pieć widocznych arkuszy.

W omawianym przykładzie użyjemy kontrolki dropDown zamiast combo -Box gównie dlatego, e kontrolka comboBox pozwala uytkownikom na wprowadzanie nowych wpisów w kontrolce, a na to nie możemy się zgodzić. Jednak problem z kontrolką dropDown polega na tym, że — w przeciwieństwie do comboBox — nie podaje nazwy zaznaczonego elementu, a jedynie jego identyfikator i numer indeksu.

Chociaż powinniśmy dążyć do tworzenia w pełni dynamicznych aplikacji, wiąże się to z kosztem, jakim jest konieczność napisania kodu dla wszelkich możliwych sytuacji. W rzeczywistych aplikacjach skłaniamy się więc do tworzenia półstałych aplikacji, gdzie pewne elementy pozostają stałe, natomiast inne są dynamiczne. W ten sposób zbudowaliśmy także rozwiązanie w omawianym przykładzie. Ponieważ dysponujemy ustaloną listą arkuszy, których nazwy nie ulegają zmianie podczas działania aplikacji, nie trzeba unieważniać kontrolki dropDown w trakcie działania programu. Natomiast nazwy skoroszytów nie zostały zapisane na stałe, co ma ułatwić ich przyszłą obsługę.

Arkusz o nazwie *Hidden* pozostaje ukryty i dlatego zawsze powinien by wykluczony z listy. Definicja XML Wstążki dla omawianego przykładu została przedstawiona w listingu 10.18. Atrybutu getItemCount użyliśmy w celu pobrania liczby nazw arkuszy, podczas gdy atrybut getItemLabel wypenia kontrolkę dropDown listą nazw. Stosując oba atrybuty, zyskujemy nieco bardziej dynamiczne rozwiązanie.

**LISTING 10.18.** Definicja XML Wstążki służąca do nawigacji między arkuszami

```
<customUI xmlns="http://schemas.microsoft.com/office/2006/01/customui">
    <ribbon startFromScratch="false">
      <tabs> <tab id="rxtabPED" label="Nawigacja po arkuszach">
              <group id="rxgrpDropDowns" label="Nawigacja">
                 <dropDown id="rxddSheetNavigation"
                   label="Przejdź do:"
                    getItemCount="rxdd_ItemCount"
                    getItemLabel="rxdd_ListItem"
                    onAction="rxdd_Item_Selected"/>
              </group>
         \langle /tab>
      \langle/tabs>
    </ribbon>
</customUI>
```
Wymagane procedury wywołań zwrotnych zostały przedstawione w listingu 10.19. Wywołanie zwrotne rxdd ItemCount zwraca liczbę arkuszy widocznych w skoroszycie. W ten sposób Excel zostaje poinformowany, ile razy powinien wykonać wywołanie zwrotne rxdd ListItem. Wywołanie to dodaje do kontrolki dropDown nazwe każdego widocznego arkusza. Podczas pobierania nazwy zaznaczonego arkusza dodajemy 1 do indeksu listy przekazywanego do VBA. Wynika to z faktu, że wartości indeksu tablicy kolekcji arkuszy rozpoczynają się od jednego, podczas gdy VBA operuje na tablicach, których numeracja rozpoczyna się od zera.

**LISTING 10.19.** Wywołania zwrotne do nawigacji między arkuszami

```
Option Explicit
' Wywołanie zwrotne dla rxddSheetNavigation getItemCount.
Sub rxdd_ItemCount(control As IRibbonControl, ByRef returnedVal)
    Dim lCount As Long
    Dim wksSheet As Worksheet
    Set mwkbNavigation = ThisWorkbook
    ' Pobranie liczby widocznych arkuszy.
    For Each wksSheet In mwkbNavigation.Worksheets
       If wksSheet.Visible = xlSheetVisible Then
          1Count = 1Count + 1 End If
    Next wksSheet
    ' Wymiary tablicy arkuszy.
    returnedVal = lCount
End Sub
'   Wywołanie zwrotne dla rxddSheetNavigation getItemLabel.
Sub rxdd ListItem(control As IRibbonControl, index As Integer,
       ByRef returnedVal)
' Wypełnienie kontrolki dropDown nazwami arkuszy.
   If mwkbNavigation.Worksheets(index +1).Visible =
          xlSheetVisible Then
       returnedVal = mwkbNavigation.Worksheets(index + 1).Name
    End If
End Sub
Wywołanie zwrotne dla rxddSheetNavigation onAction.
Sub rxdd_Item_Selected(control As IRibbonControl, id As String, _
       index As Integer)
    Dim sSheetName As String
    ' Pobranie nazwy aktualnie zaznaczonego arkusza.
    sSheetName = mwkbNavigation.Worksheets(index + 1).Name
    ' Aktywacja zaznaczonej nazwy.
    mwkbNavigation.Worksheets(sSheetName).Activate
End Sub
```
Po uruchomieniu skoroszytu nastpuje utworzenie nowej karty *Nawigacja po arkuszach*. Użytkownik może przejść do dowolnego arkusza poprzez wybranie jego nazwy z listy wyświetlanej przez kontrolkę dropDown, co pokazano na rysunku 10.9.

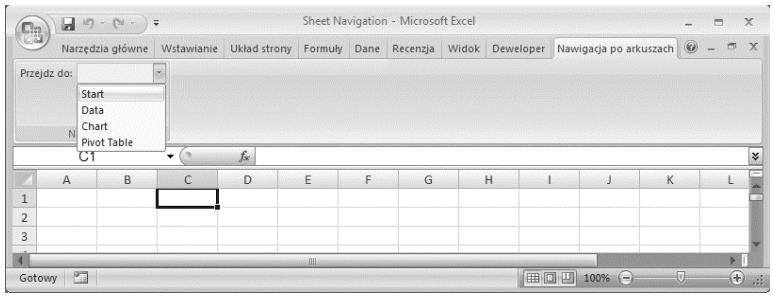

#### **RYSUNEK 10.9.** Nawigacja po arkuszach

Skoroszyt zawierający omówiony przykład znajduje się w katalogu *\Koncepcje\Rozdzial10* na płycie CD dołączonej do książki.

#### Używanie szablonów

Stosując szablony, można na etapie tworzenia aplikacji zaoszczędzić sporo czasu. Narzędzie Custom UI Editor znacznie ułatwia tworzenie i używanie dostosowanych do własnych potrzeb szablonów XML Wstążki.

- 1. W narzędziu Custom UI Editor należy utworzyć definicję XML Wstążki i upewnić się, że jest prawidłowo zbudowana.
- 2. Następnie zawartość XML trzeba skopiować do edytora tekstowego, takiego jak Notatnik, i zapisać w katalogu *\Program Files\Custom UIEditor*\ *Samples\* jako plik z rozszerzeniem *.xml*.

Na rysunku 10.10 pokazano wygląd menu *Sample* w narzędziu Custom UI Editor po dodaniu kilku szablonów. Wybranie szablonu powoduje skopiowanie kodu szablonu XML na kartę C*ustom UI*.

#### Dalsze pozycje do czytania

#### RibbonX: Customizing the Office 2007 Ribbon

Autorzy: Robert Martin, Ken Puls i Teresa Hennig ISBN 978-0-470-191111-8

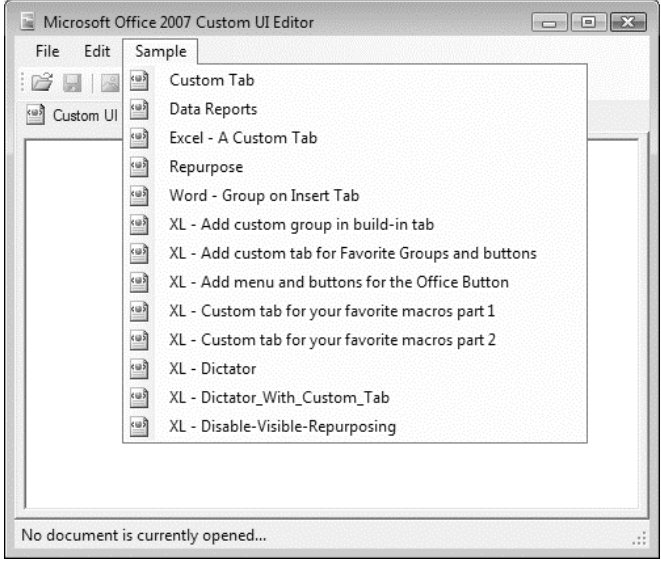

**RYSUNEK 10.10.** Własne szablony w narzędziu Custom UI Editor

Ponieważ Wstążka jest funkcją dostępną w całym pakiecie Office, więc nie ma książki poświęconej jedynie Wstążce w Excelu. Ta książka porusza temat dostosowania Wstążki do własnych potrzeb w aplikacjach Excel, Word i Access. Została napisana w prosty, łatwy do zrozumienia sposób i powinna być uznana za "biblię" RibbonX.

#### Portale internetowe

#### XML in Office Developer Portal

Portal XML in Office Developer na witrynie Microsoftu stanowi dobry punkt wyjścia do uzyskania większej ilości informacji na temat formatu Open XML. Warto odwiedzić stronę http://msdn.microsoft.com/en-us/office/ *aa905545.aspx*.

#### OpenXMLDeveloper.org

Inna dobra witryna poświęcona Open XML to OpenXMLDeveloper.org dostpna pod adresem *http://openxmldeveloper.org/default.aspx*.

#### The Office Fluent User Interface Developer Portal

Portal The Office Fluent User Interface Developer na witrynie Microsoftu oferuje dostęp do wyczerpujących informacji na temat RibbonX. Warto odwiedzić stronę http://msdn.microsoft.com/en-us/office/aa905530.aspx.

#### Wnioski

W tym rozdziale przedstawiono niektóre z najważniejszych praktyk stosowanych podczas projektowania i programowania RibbonX. Zaprezentowane najlepsze praktyki będą ewoluowały wraz z zyskaniem coraz większego doświadczenia na tych polach. Na wiele sposobów RibbonX jest nową i interesującą technologią, choć obecnie ma pewne poważne ograniczenia podczas pracy z poziomu VBA. Prawdopodobnie najpoważniejszym ograniczeniem jest brak możliwości użycia podejścia bazującego na tabeli, zwłaszcza w aplikacjach dyktatorskich.